## **Background Check & Abuse Prevention Training Instructions**

## What you will need to complete this process:

- These instructions
- Pre-paid code (provided to you by your area coordinator)
- Your Social Security Number
- 1.5 hours to complete Abuse Prevention Training.

## Steps:

- 1. Access this site <a href="https://baberuthsafety.sportngin.com/register/form/277089265">https://baberuthsafety.sportngin.com/register/form/277089265</a>, also available on League Website under Coaches.
- 2. Create a user name and password-SAVE THIS, it will be needed for future coaching years

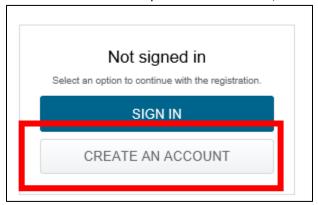

3. Complete all the fields shown below; click **SIGN UP** when done

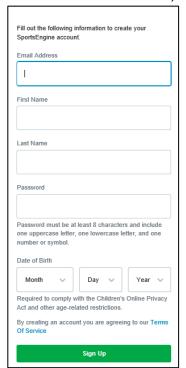

4. Message will appear instructing you to complete the activation process from your email inbox.

Just one more step: check your inbox to complete the activation process.

An activation link has been sent to:

n@yahoo.com

5. Access your email inbox, locate this email. Click on Activate My Account

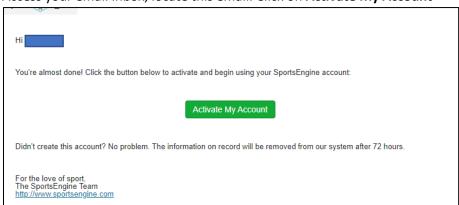

- 6. This will open to a webpage for the activation, **CLOSE that window** and re-open the original link and log in. <a href="https://baberuthsafety.sportngin.com/register/form/277089265">https://baberuthsafety.sportngin.com/register/form/277089265</a>
- 7. The Background Screen Registration process will begin with the Welcome Screen

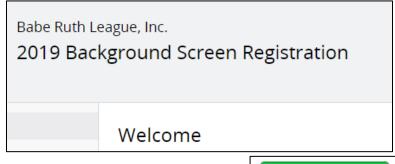

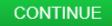

- 8. Click **Continue** at the bottom of the page
- 9. This page displays next, leave yourself selected and click Continue

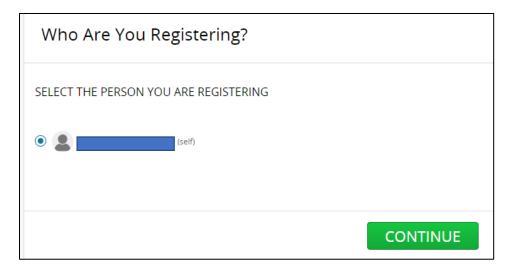

10. The League Selection Screen displays next. **Select the Pacific Northwest radio button**. Once selected the individual Leagues becomes enabled and displays

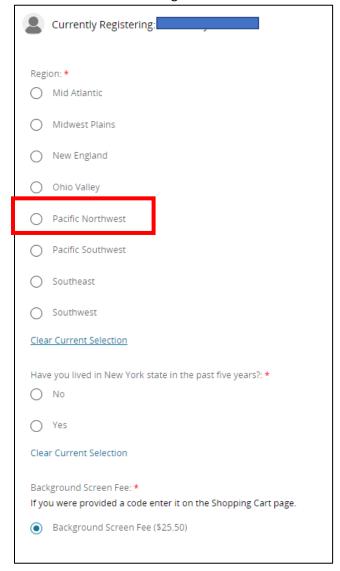

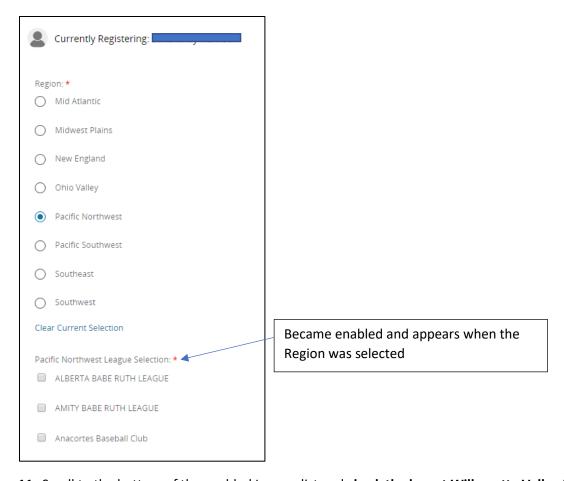

11. Scroll to the bottom of the enabled League list and check the box at Willamette Valley Babe Ruth

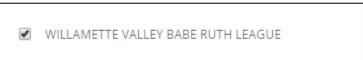

12. Answer this question regarding NY State

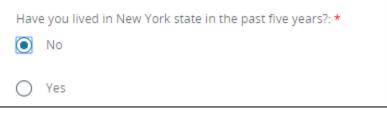

13. Leave the selection below as defaulted

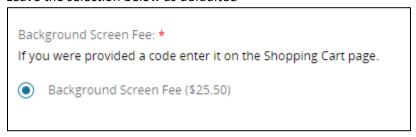

|     |       | CONTINUE |               |             |
|-----|-------|----------|---------------|-------------|
| 14. | Click |          | at the bottom | of the page |

15. The Electronic Communication Consent and Disclosure screen displays, accept the terms and

agreement and click CONTINUE

16. The FCRA Acknowledgement screen displays, accept the terms and agreement and click

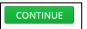

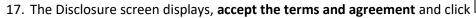

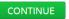

- 18. The Background Screening screen displays. Complete the fields for
  - a. Name full legal name
  - b. Address
  - c. DOB
  - d. SSN
  - e. Contact Email
  - f. Contact Phone number
  - g. Any disclosure notes (aka recent moves or name changes)

## PLEASE SUBMIT YOUR FULL LEGAL NAME AS IT APPEARS ON YOUR DRIVER'S LICENSE OR PASSPORT

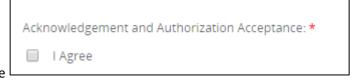

19. Check the box at I Agree

20. Optional: check the box at **Send Copy** and/or click **Continue** 

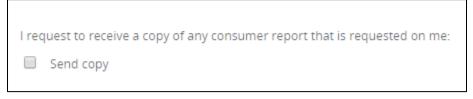

21. The Review screen displays. Look over the information if all is correct click on

CONTINUE TO SHOPPING CART

22. Shopping Cart Displays, **enter the Pre-paid code** in the Discount code field and **click APPLY**, if total due is shown as \$0.00 click **on Checkout** 

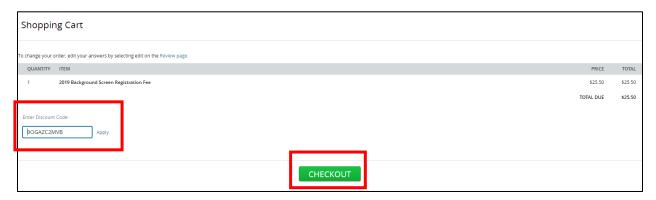

23. Receipt screen displays CLICK ON THE LINK to begin the Abuse Prevention Training

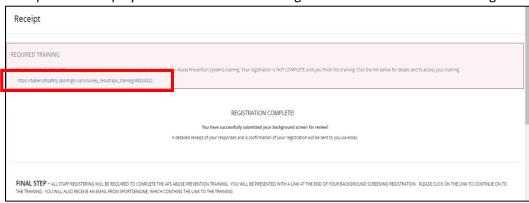

24. Abuse and Prevention Training Video will launch, click to begin. It consists

04:21

- 25. After watching all the videos **check the box at the bottom** of the video and **click on TAKE QUIZ** to launch the 25-question quiz
- **26.** At completion of the quiz you will get a certificate that can be downloaded-recommended to keep for your records (other sports may begin requiring this)
- 27. Each completion will be tracked electronically by the Admins from the Valley Board

of 9 videos for total time of 1.5 hours